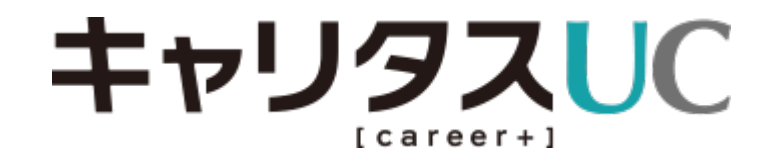

# **<企業様ご利用手順>**

情報配信の流れと配信後の対応

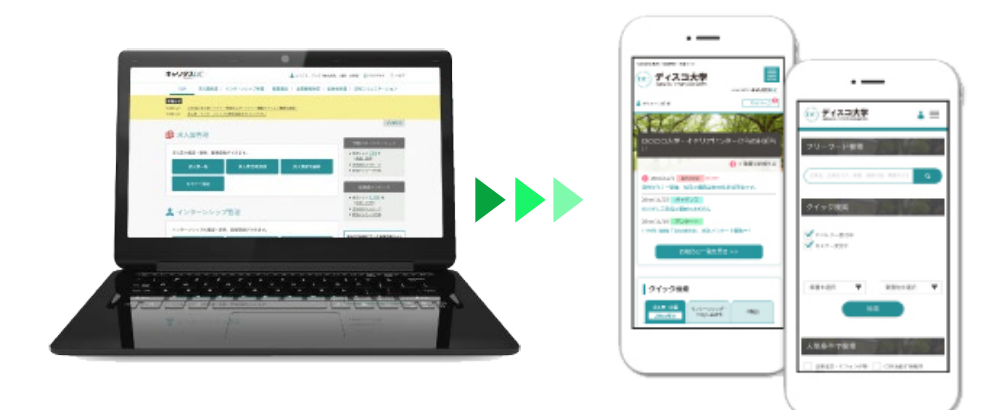

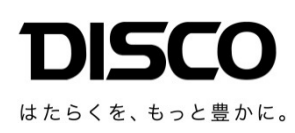

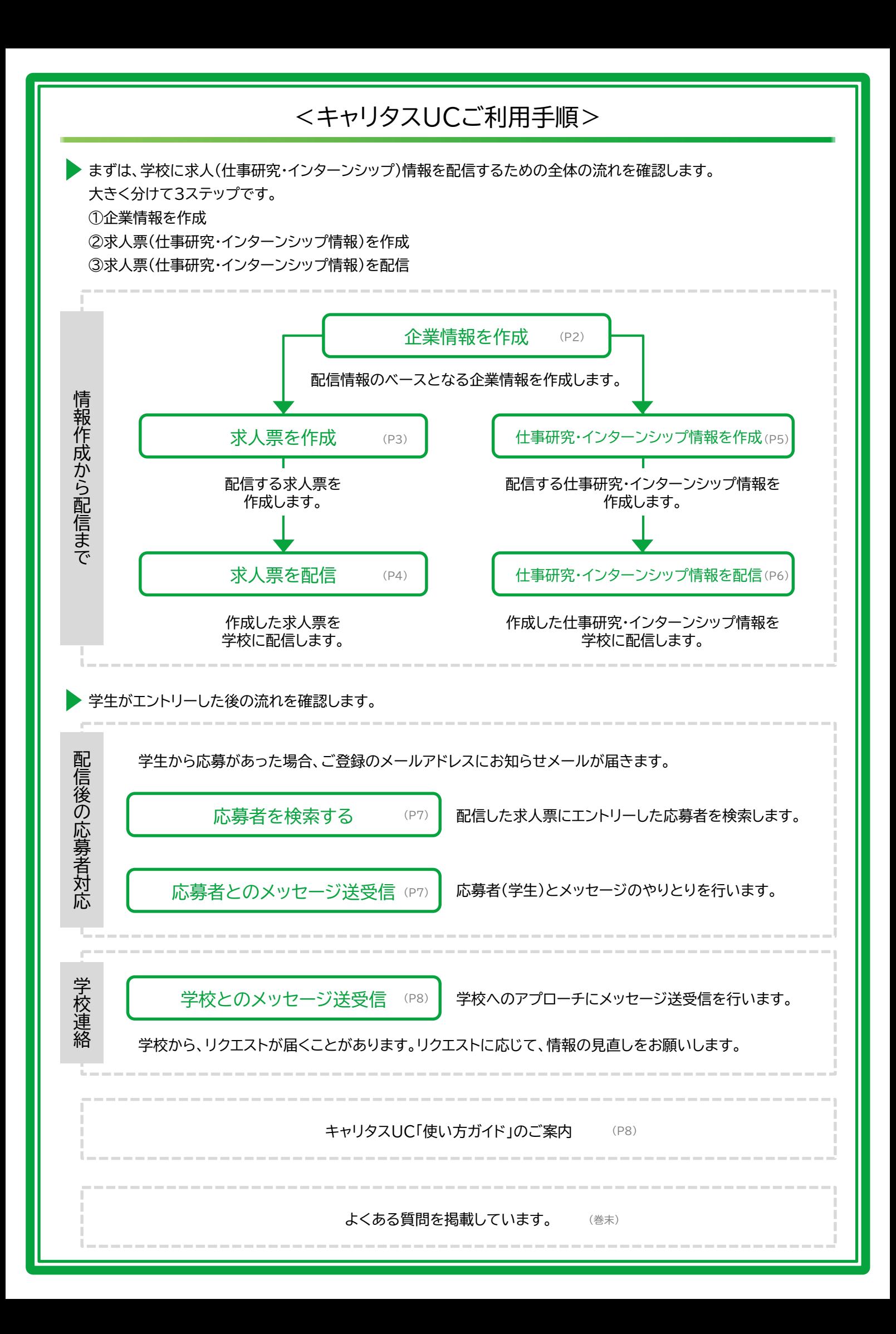

# 企業情報を作成

### **キャリタスUC申し込み時に登録した情報に、さらに詳細情報の入力をお願いします。**

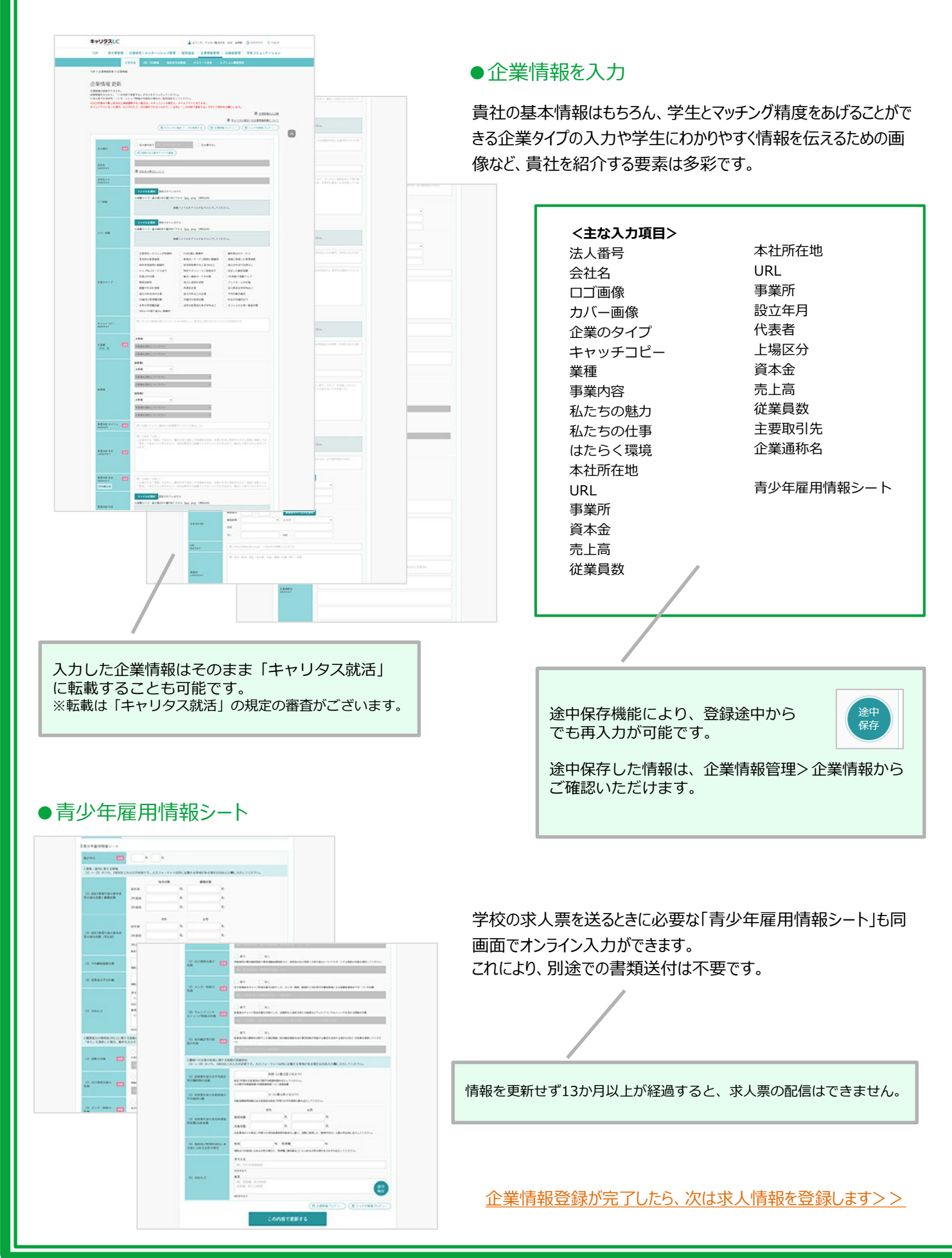

# 求人票を作成

### **貴社で登録した求人票は、学校で内容を確認後、学生に公開されます。 学校側では学生の進路希望に合わせた求人情報を、タイムリーに学生に提供します。**

### ●STEP1 求人情報を入力

求人票に必要な情報のほか、求める人材の特徴や画像なども 合わせて登録できます。

また、それぞれの求人に対し、エントリー受付や外部リンクの設 定が可能です。

### ●STEP2:学内掲示用 求人情報を入力

学内で掲示もしくはPDFで配布するためのフォーマットです。 必要に応じて、修正・更新できます。

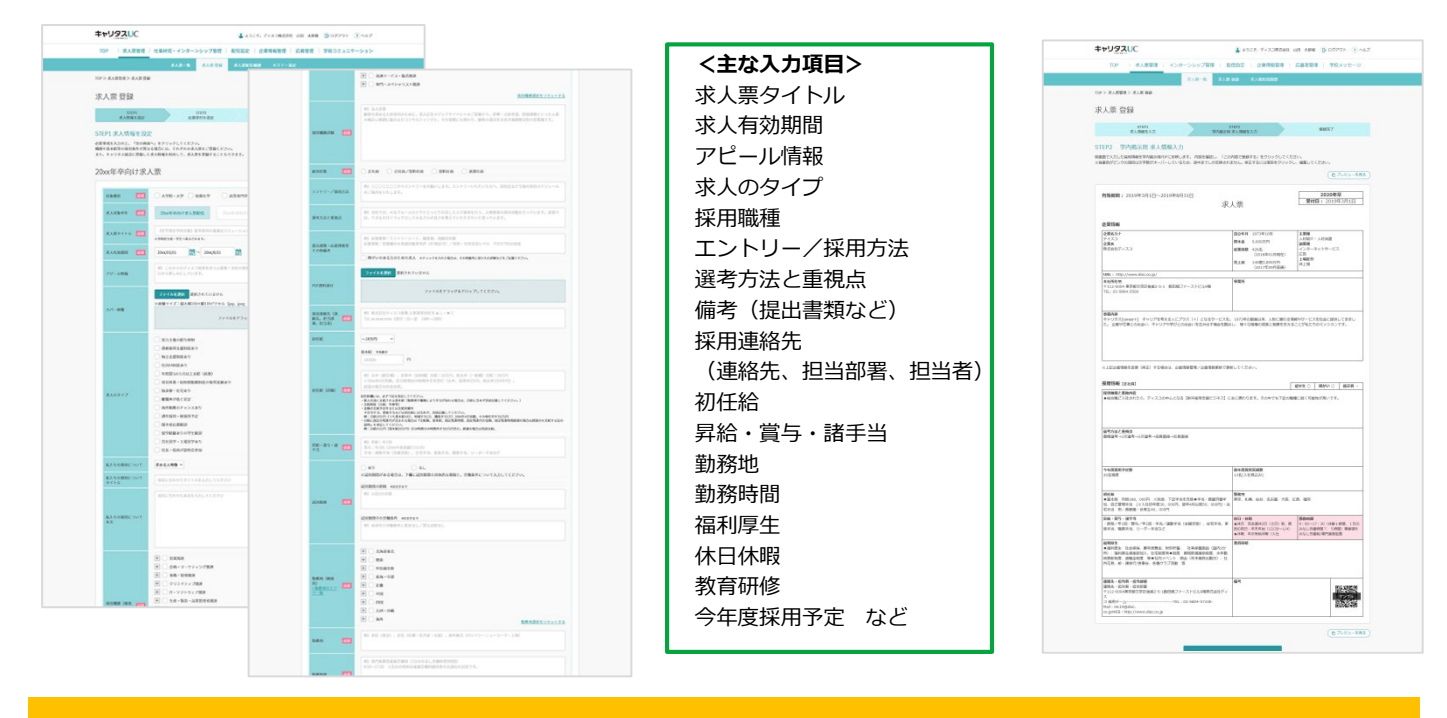

# 「エントリー機能」オプション

キャリタスUCでは求人情報にエントリー受付を設置するオプションをご用意しています。

#### ■キャリタスUCから直接エントリーを受け付ける場合

応募学生に送信されるサンクスメッセージをご登録ください。

※埋め込み記号とは:メッセージを受け取る学生の特定の個人情報を差し込むこと ができる機能です。

なお氏名には継承は含まれませんので、「さん」「様」等の敬称を忘れずに記載して ください。

### ■外部リンクを設定して、指定したサイトへの誘導を行う場合

外部リンクとは、キャリタスUC以外の外部サイトへリンクを張ることです。貴社指定の サイトでエントリーを促すことができます。 外部リンクも、現在無料でご利用になれますのでぜひご活用ください。 リクナビ、マイナビ、キャリタス就活などで応募者を管理してるようであればそちらに集 約いただくことも可能です。 また、そのほかの就職情報サイトや自社採用サイトへ誘導していただいてもかまいま せん。

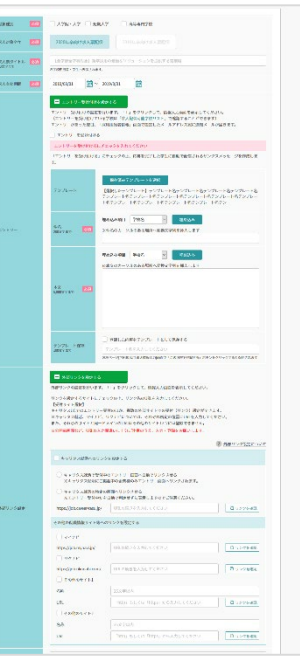

# 求人票を配信

作成した求人票を指定の学校に配信します。

### ● STEP1 学校リストを作成

まずは学校リストを作成します。

全国約800校にまとめて配信することもできますが、ターゲットとなる学校(地域や学 部等)があるのであれば、できるだけ絞り込んだ配信をされることをお勧めします。

#### **※限定校配信のメリット**

学校側では、1校、5校、10校の限定配信求人を検索できるほか、学生側では、限 定配信されている求人票は上位表示される可能性が高まるだけではなく『限定求人』 のアイコンが表示され、学生からの発見率も高まります。

※学校リスト作成時の注意点 求人票作成時の種別と、学校リストの種別が異なっている場合求人票は配信 されませんのでご注意ください。

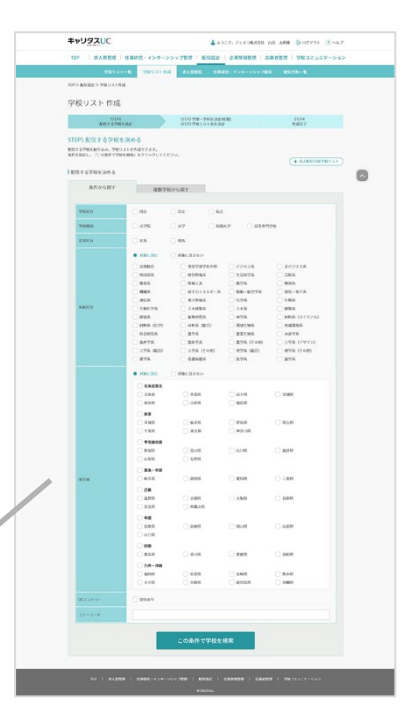

#### ● STEP2:学校リストを選択して配信

作成した学校リストを対象として、求人票を配信します。

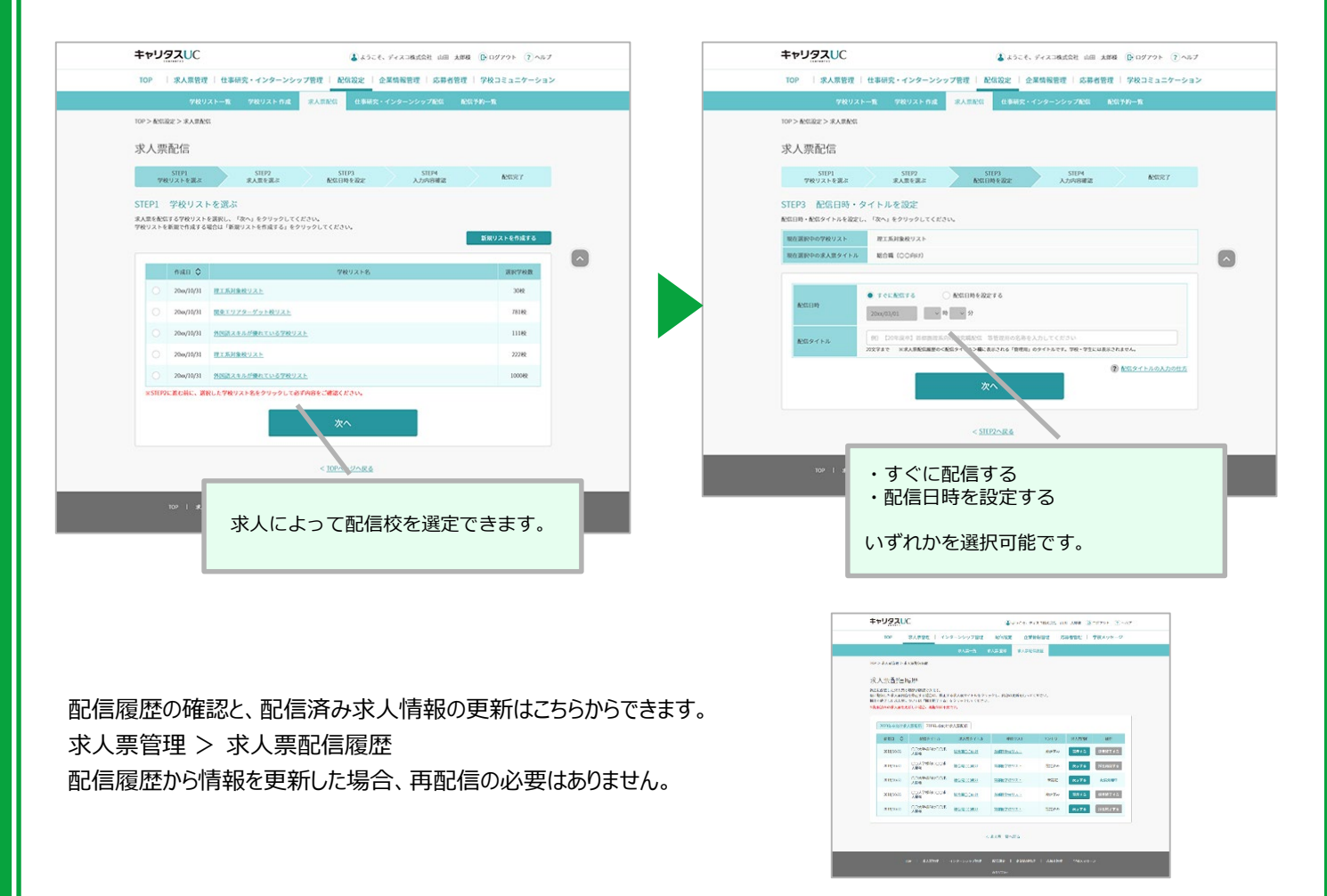

ターゲット校の管理やピンポイント配信などに利用。

# 仕事研究・インターンシップ情報を作成

### **貴社で登録した仕事研究・インターンシップ情報は、学校で内容を確認後、学生に公開されます。 卒年を問わずいつでも作成・配信することができます。**

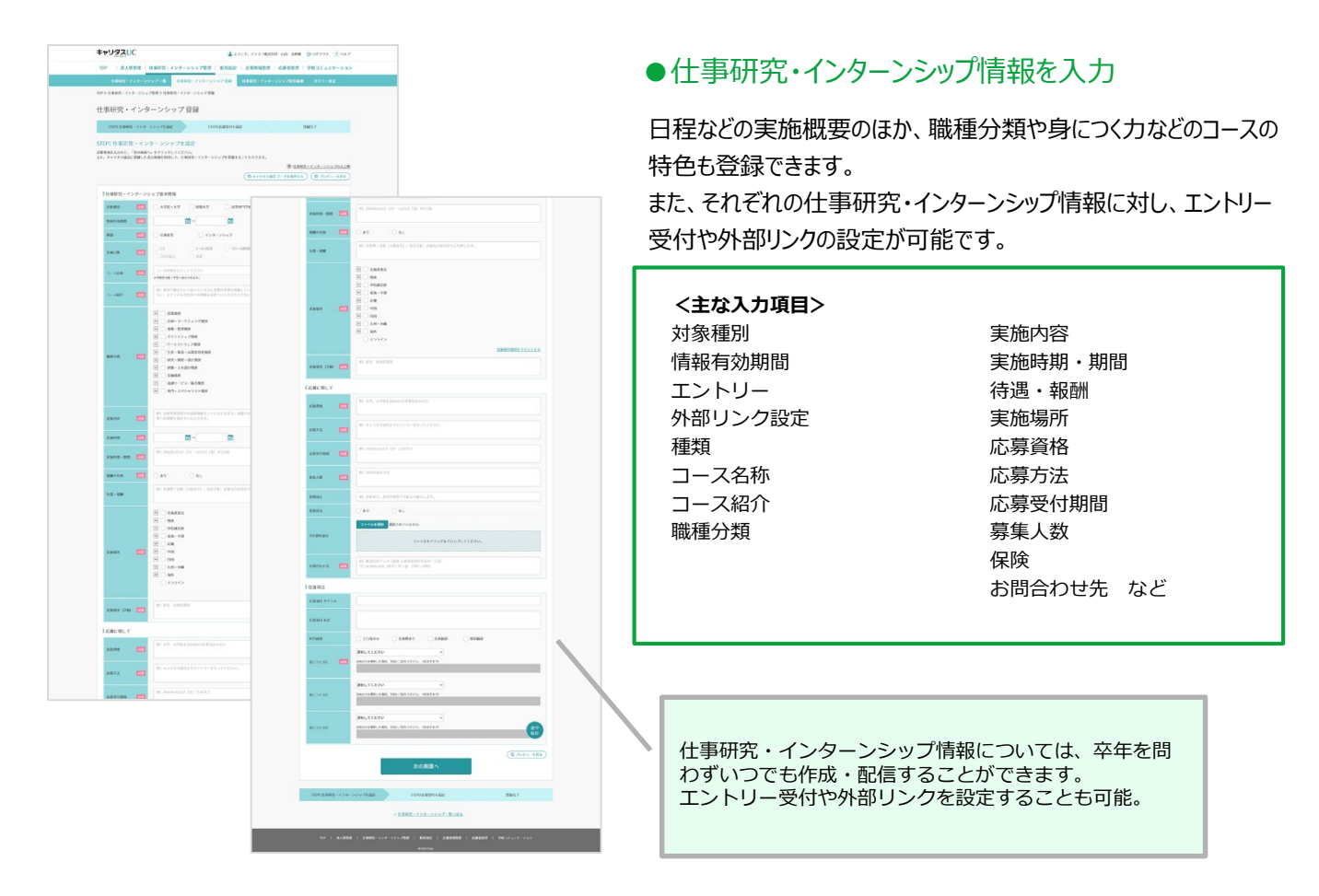

# 「エントリー機能」オプション

キャリタスUCでは仕事研究・インターンシップ情報にエントリー受付を設置するオプションをご用意しています。

#### ■キャリタスUCから直接エントリーを受け付ける場合

応募学生に送信されるサンクスメッセージをご登録ください。

※埋め込み記号とは:メッセージを受け取る学生の特定の個人情報を差し込むこと ができる機能です。

なお氏名には継承は含まれませんので、「さん」「様」等の敬称を忘れずに記載して ください。

### ■外部リンクを設定して、指定したサイトへの誘導を行う場合

外部リンクとは、キャリタスUC以外の外部サイトへリンクを張ることです。貴社指定の サイトでエントリーを促すことができます。 外部リンクも、現在無料でご利用になれますのでぜひご活用ください。 リクナビ、マイナビ、キャリタス就活などで応募者を管理してるようであればそちらに集 約いただくことも可能です。 また、そのほかの就職情報サイトや自社採用サイトへ誘導していただいてもかまいま せん。

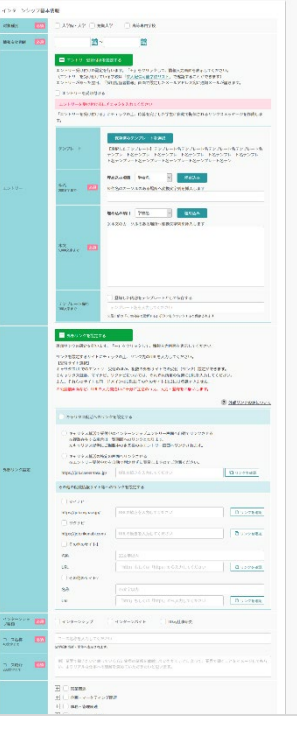

# 仕事研究・インターンシップ情報を配信

 $0.001756$ STEP1 ROST & SHERIRA<br>NEI ETHERDIAL THUAHH

9.10 VID 2010 12:00 12:00 12:00 12:00 12:00 12:00 12:00 12:00 12:00 12:00 12:00 12:00 12:00 12:00 12:00 12:00 12:00 12:00 12:00 12:00 12:00 12:00 12:00 12:00 12:00 12:00 12:00 12:00 12:00 12:00 12:00 12:00 12:00 12:00 12

 $\begin{tabular}{|c|c|} \hline & \texttt{RRT}TRT & \\ \hline \texttt{RURA} & \texttt{RRLA} & \\ \hline \texttt{RRLA} & \texttt{RPLA} & \texttt{RLRA} \\ \hline \texttt{RPRA} & \texttt{RPRA} & \texttt{RLRB} \\ \hline \texttt{RPRA} & \texttt{RPRA} & \texttt{RRLB} \\ \hline \texttt{RPRA} & \texttt{RPRA} & \texttt{RPRA} \\ \hline \texttt{RPRA} & \texttt{RPRA} & \texttt{RPRA} \\ \hline \texttt{RPRA} & \texttt{RPRA} &$ ○ COLOR<br>○ SSN78<br>○ RW- RCYR<br>○ RW- RCYR<br>○ RW-<br>○ RW- RW- RW-<br>○ RW- RW- RW-<br>○ RW- RW- RW-| 20122<br>| 2015<br>| 2015<br>| 1025<br>| 1025<br>| 2015<br>| 2015 

 $rac{1}{2}$  and  $\frac{1}{2}$  and

 $\begin{array}{c} 0.0048 \\ 0.0048 \end{array}$  $\bigcirc$ mat

 $\frac{1}{2}$  and  $\sim$ 

> $3888$  $\frac{1}{2}$  find

 $\blacksquare$ 

作成した仕事研究・インターンシップ情報を指定の学校に配信します。

#### ● STEP1 学校リストを作成

まずは学校リストを作成します。

全国約800校にまとめて配信することもできますが、ターゲットとなる学校(地域や学 部等)があるのであれば、できるだけ絞り込んだ配信をされることをお勧めします。

#### **※限定校配信のメリット**

学校側では、1校、5校、10校の限定配信の仕事研究・インターンシップ情報を検索 できるほか、学生側では、限定配信されている仕事研究・インターンシップ情報は上位 表示される可能性が高まるだけではなく『限定情報』のアイコンが表示され、学生から の発見率も高まります。

※学校リスト作成時の注意点 仕事研究・インターンシップ作成時の種別と、学校リストの種別が異なっている 場合、仕事研究・インターンシップ情報は配信されませんのでご注意ください。

> 求人票で作成した学校リストは、仕事研究・インターン シップ情報配信でも利用できます。

#### ● STEP2:学校リストを選択して配信

作成した学校リストを対象として、仕事研究・インターンシップ情報を配信します。

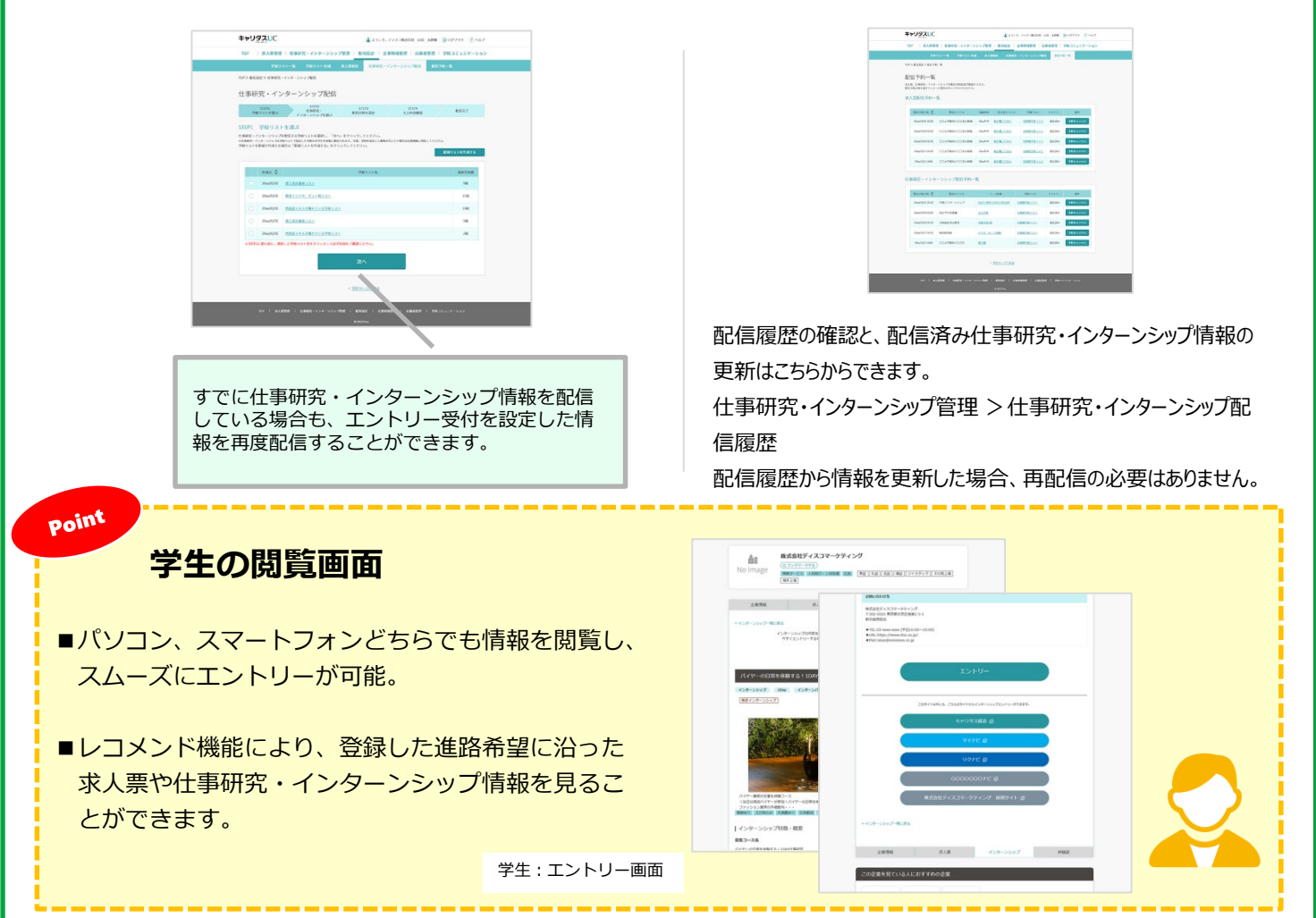

# 応募者を検索する

応募者があった場合、登録されているメールアドレスにお知らせが届きます。

### **キャリタスUCからエントリーした応募者を随時検索できます。 フリーワードや応募した求人票から検索し、CSVファイルのダウンロードもできます。**

応募者はこちらからご確認できます。 応募者管理>応募者検索 求人情報(もしくは仕事研究・インターンシップ情報)毎に応募者を確認することができますので、 該当年次の求人票(もしくは仕事研究・インターンシップ情報)を選択してご確認ください。

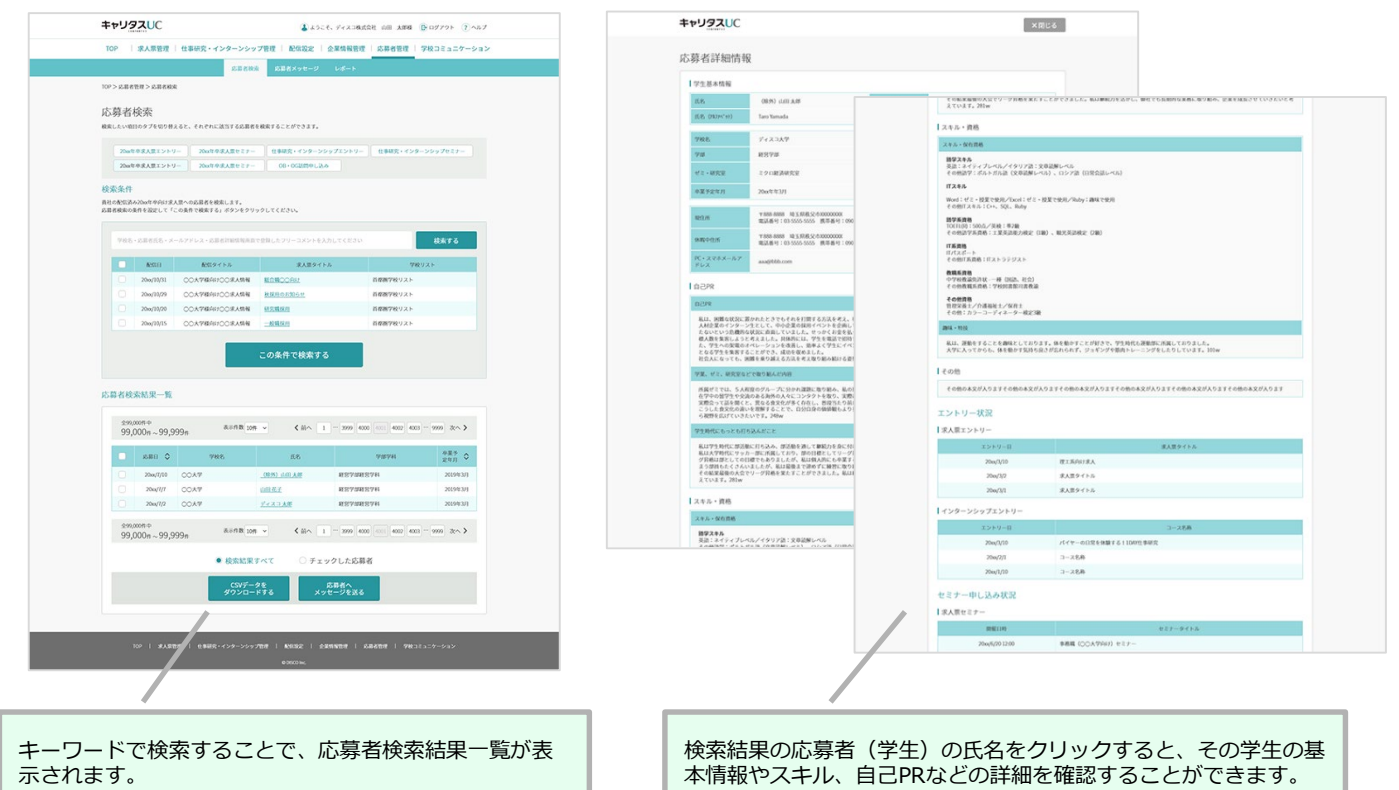

### 応募者とのメッセージ送受信

**応募者の検索結果からメッセージを配信することができます。 条件に応じて一括で配信できるほか、特定の応募者に対して個別に配信することも可能。 送受信の履歴も残り、応募者のフォローツールとして活用できます。**

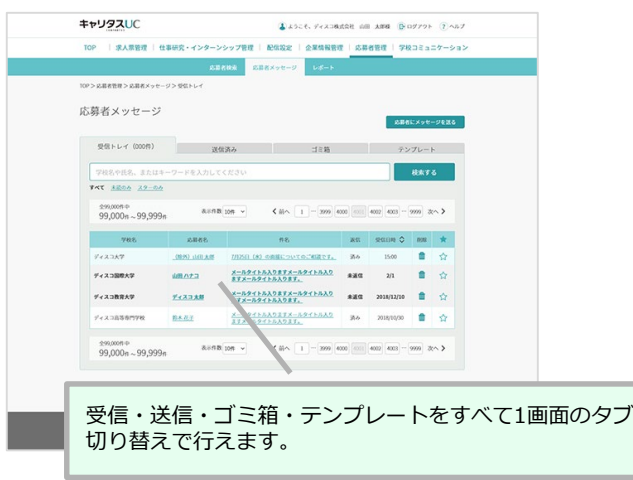

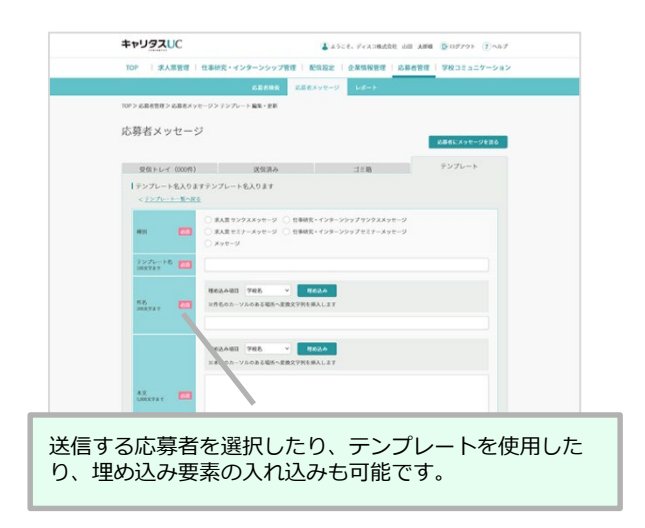

### 学校とのメッセージ送受信

### **企業から学校へのアプローチは、管理画面のメッセージで行うことができます。 送受信管理、ブックマーク機能もあり、煩雑になりがちなメッセージ管理を一元化します。**

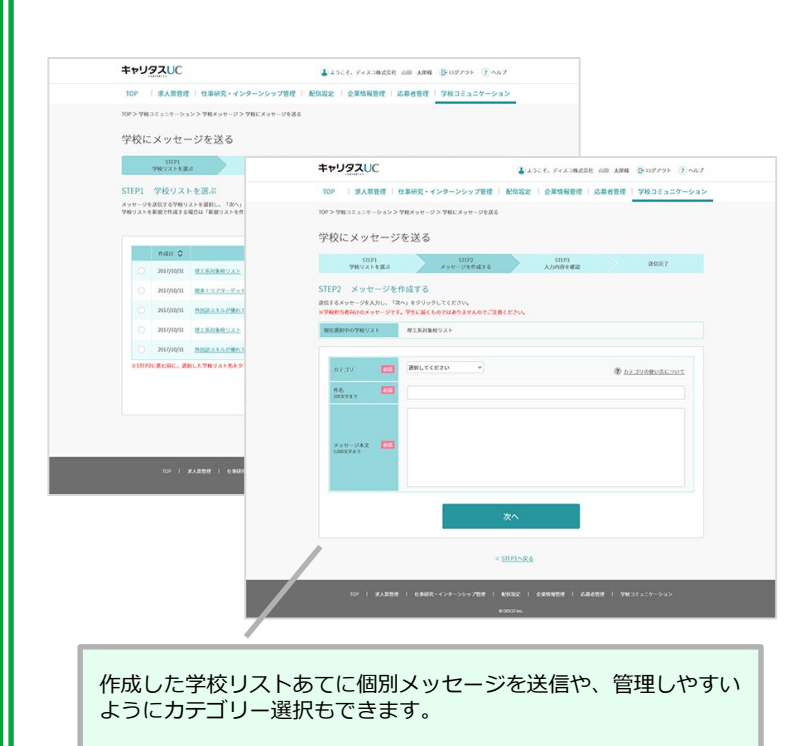

Info

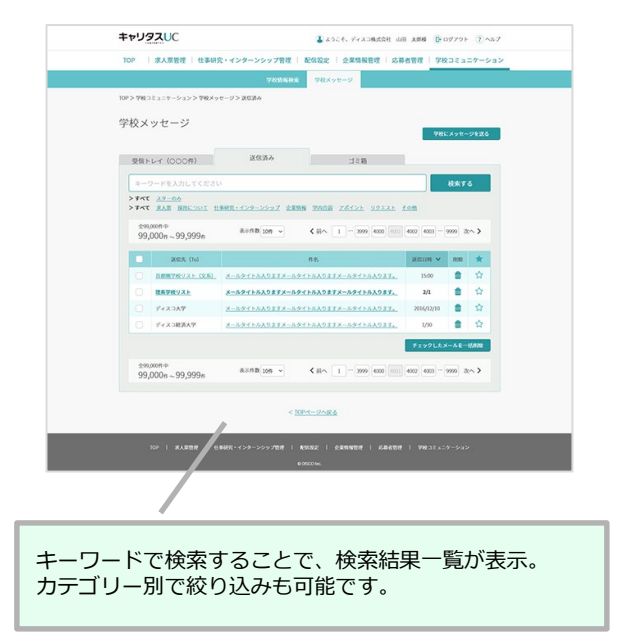

# キャリタスUC「使い方ガイド」のご案内

#### ご利用企業様のための「使い方ガイド」(ヘルプサイト)をご用意しています。 各機能の具体的な使用方法のほか、企業情報や求人票の入力例なども随時ご参照いただけます。

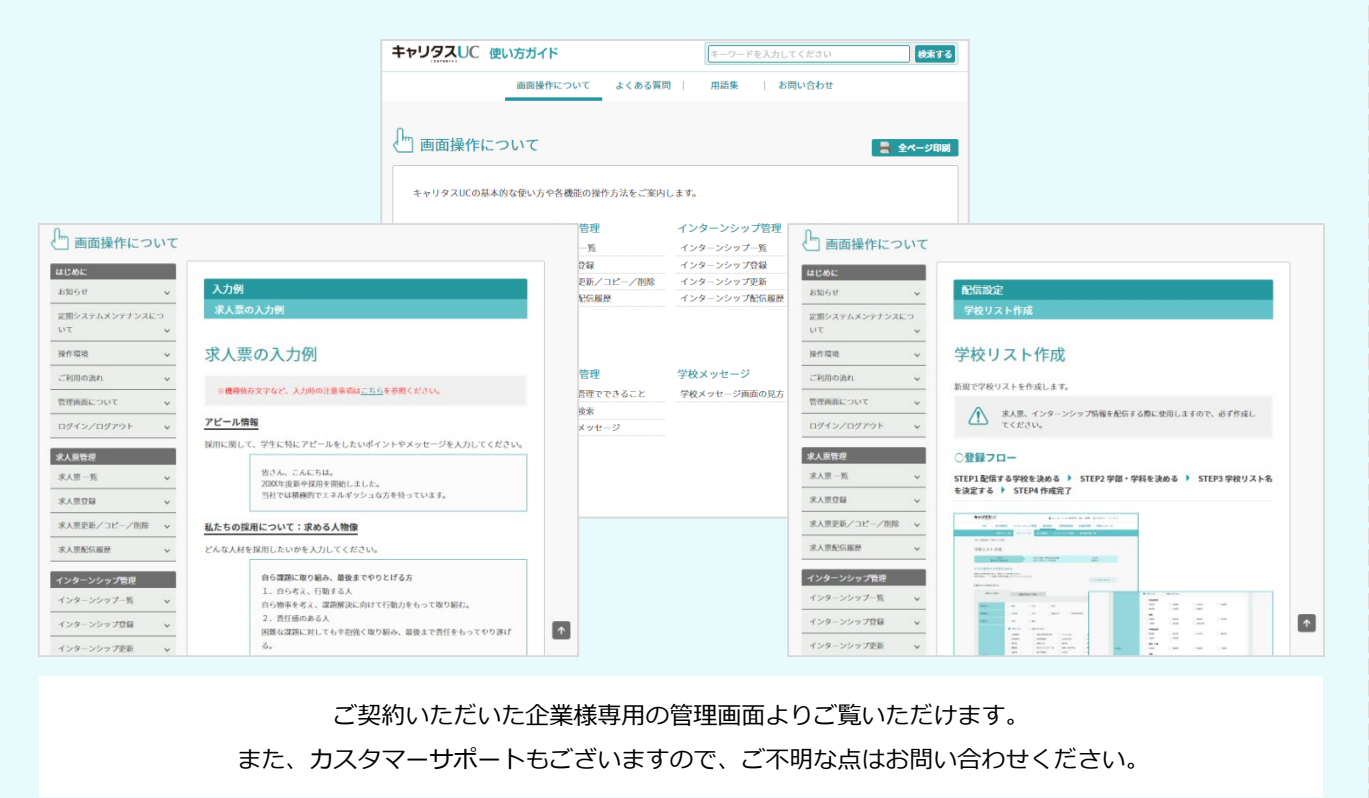

# よくあるご質問

キャリタスUCご利用にあたり、よくあるご質問を抜粋しました。ご参考ください。

Q.企業情報を入力したら、どのように学生に公開されるのですか?

**A.** 「キャリタスUC」の学生画面で公開、学校独自のWEBサイトで公開など、方法はさまざまです。

Q.求人票を配信したい学校は選べますか。

**A.** 学校別、個別など、任意で選択して配信できます。 また、学部、学科、地域別などによる配信も可能です。

Q.学校に好まれる求人票(仕事研究・インターンシップ情報)とはどんなものですか。

**A.** 詳細が記載されていることはもちろん、学生が会社のイメージを持ちやすい画像を添付していること などがポイントになります。

Q. エントリー (応募) 受付はどのように行えますか。

**A.** 求人票に受付方法を明記して配信をすることもできますが、「エントリー機能」オプションをご利用 いただくことで、キャリタスUCで直接応募受付や誘導したいWebサイトへのリンクが可能となります。

Q.エントリー後の流れはどのようになりますか。

**A.** キャリタスUCを通じて学生からエントリーがあると、ご登録されているメールアドレスにお知らせ メールが届きます。

Q.求人票配信操作はいつから行えますか。

**A.** 求人票、仕事研究・インターンシップ情報など、入力はいつでも可能です。 配信時期に応じて、学校側で学生に公開いたします。

Q. 3年生向けに仕事研究・インターンシップ情報を配信したいのですが。

**A.** 仕事研究・インターンシップ情報は卒業年次等の概念がありません。いつでも配信いただけます。

Q.募集を終了したのですが、どうしたらいいですか。

**A.** 求人票配信履歴より一覧から該当の求人票をご確認ください。「採用終了する」ボタンを押していただ くと採用終了処理は完了です。

Q.キャリタス就活と連動させるには、キャリタス就活の契約費用が発生するのですか。

**A.** 「キャリタス就活」でのエントリー受付や採用情報掲載には、別途、キャリタス就活の契約が 必要となります。

Q.キャリタス就活で入力した企業情報を、キャリタスUCにそのまま掲載できますか。

**A.** 「キャリタス就活」のデータを取得する機能がございますので、そちらをご利用ください。

キャリタスUCに関するお問い合わせはこちら

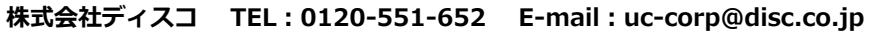

DISCO

http://www.disc.co.jp/ 株式会社ディスコは、2001年5月11日付けで一般財団法人日本情報経済社会推進協会(JIPDEC)より、 人情報の適切なより扱いをしている事業者として、「プライバシーマーク」を付与されております。

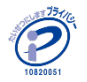